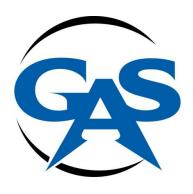

# GUN ACCESSORY SUPPLY

Firearm Accessories & Sport Optics
Since 1983

# **2013 FTP Instructions**

### **Preface:**

The purpose of this documentation is to walk you (the reader) through the installation of FileZilla and using FileZilla to connect to the Gun Accessory Supply FTP server and show how to use FileZilla to download a file or folder.

## **Getting and installing FileZilla:**

Go to <a href="http://filezilla-project.org/download-php">http://filezilla-project.org/download-php</a> and Click on FileZilla.

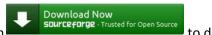

to download

2. Run FileZilla\_(current version number)\_win32-setup.exe from where your files download to (usually the downloads folder under either Users\usernamer\Downloads or Users\ usernamer

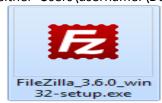

\Documents\downloads).

3. If you're using windows 7 when this message appears

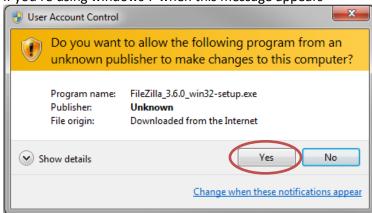

click yes to allow FileZilla to install properly.

4. Agree to the licensing agreement

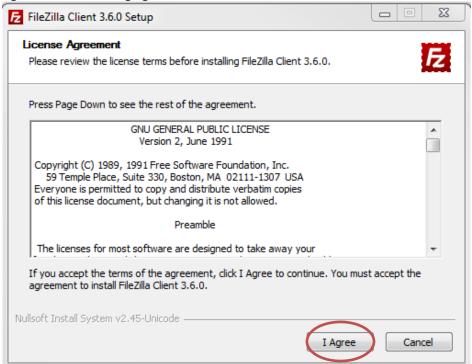

5. Choose either to install for yourself or every user on your computer

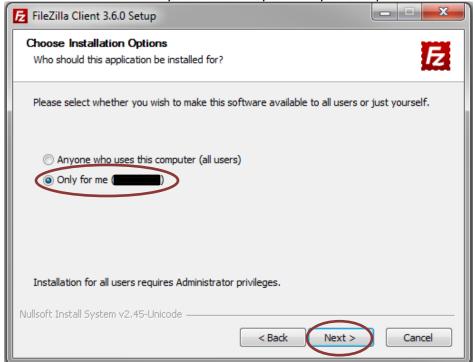

Then click next.

6. Clicks next. (unless you want a desktop Icon)

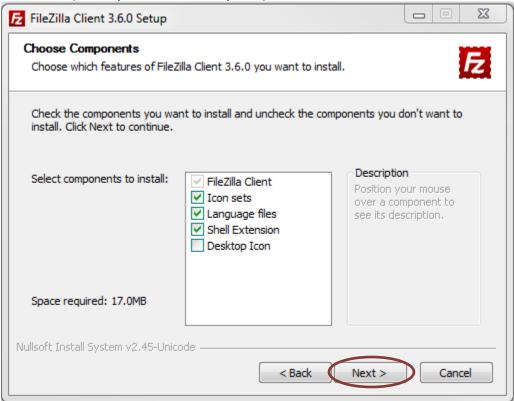

#### 7. Click next

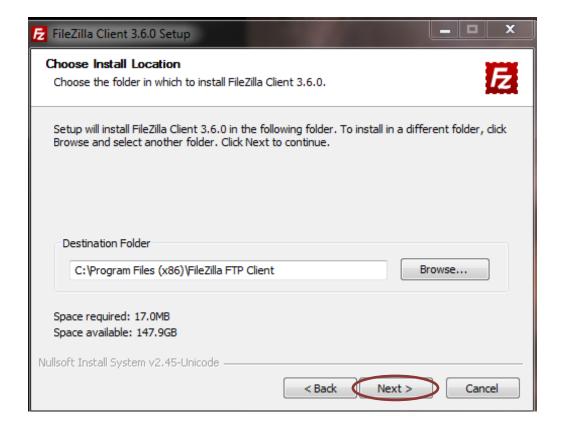

#### 8. Click Install

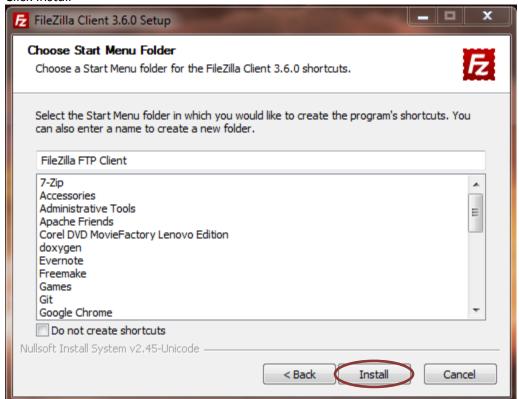

9. Click finish. FileZilla will open now.

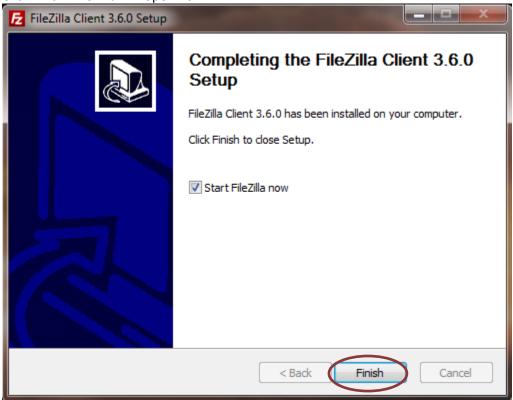

# Connecting to the FTP server:

1. On first opening FileZilla you will be shown this:

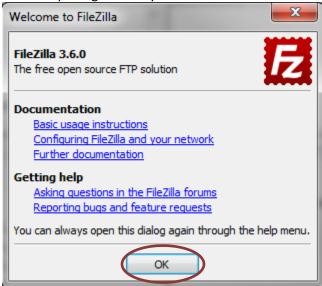

just click ok to continue to filezilla.

2. Towards the top of FileZilla there are places to input our host, your username and password that which were given to you.

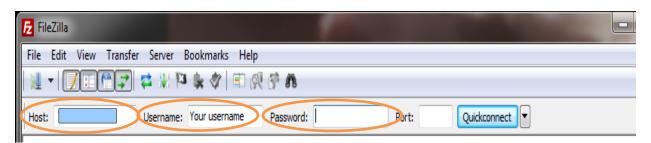

3. Then click Quickconnect.

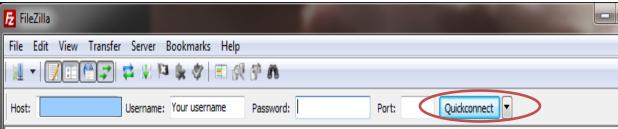

4. In FileZilla your computer is in the left column and the remote computer is on the right.

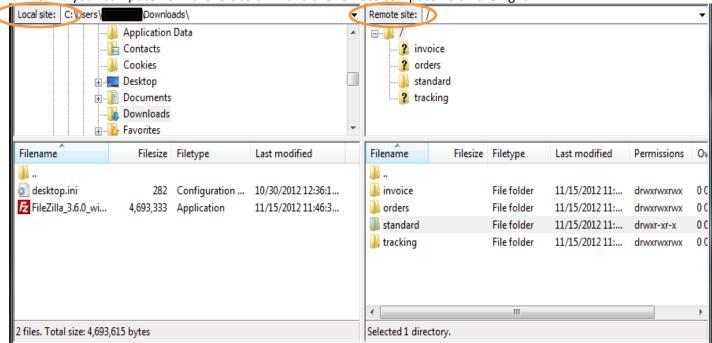

5. Select the directory where you want to downloads from the FTP server to go. (I chose the download folder.

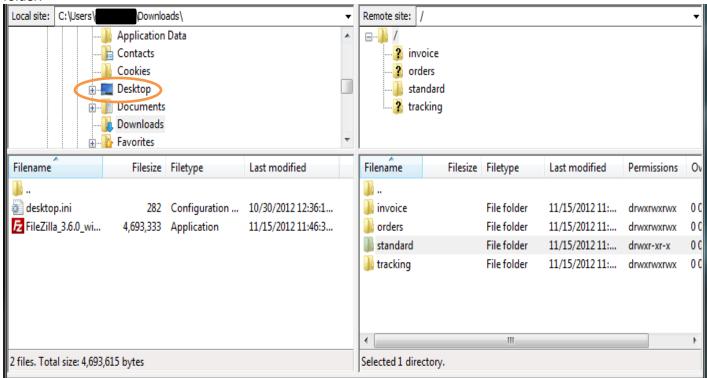

6. Select and open the folder named "standard"

7. Right click on inventory\_standard.csv and select "View/Edit" to open our inventory.

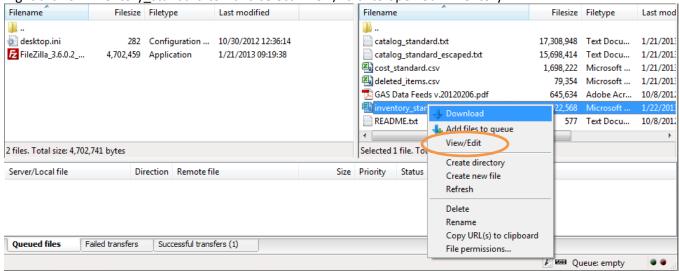

- 8. Please note that this file is updated on the FTP site every five minutes.
- 9. Congratulations you have now successfully downloaded a file/folder using FileZilla.
- 10. If you wish to learn how to upload Invoices, Orders or tracking please email us: support@gunaccessorysupply.com